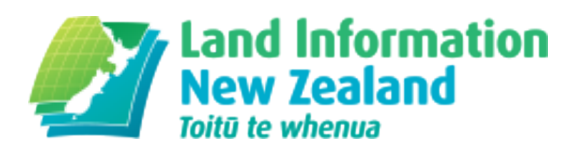

# Release notes for surveyors

Changes for surveyors as part of Landonline release 3.13.

Enhancements for release 3.13.

### New Pre-validation report

#### Enhancement: Interface LOLCM-40 (External and Internal)

The use-ability of the existing Pre-validation report is routinely reported as an issue, both by External users and Internal staff.

We have therefore created a new Pre-validation interface which allows users more flexibility but have also kept the old interface for those who still prefer it.

Note: In a future release we will revisit the actual rules and wording used for each rule.

#### Action

When users click on the Pre-validation Tab, they will immediately see the new Pre-validation interface which indicates that the user needs to run Pre-validation on this plan:

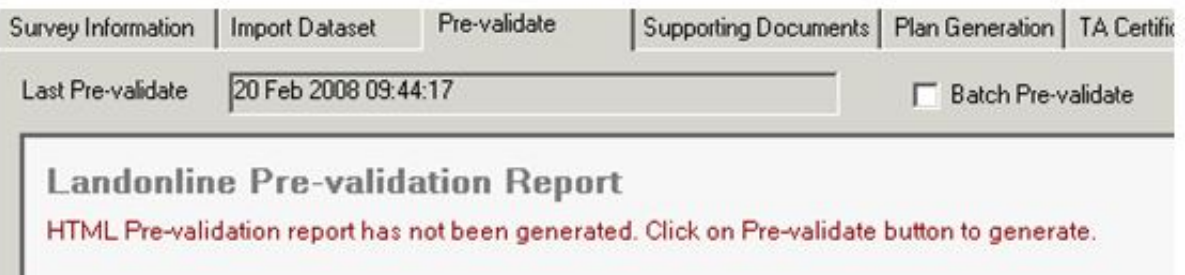

Click the Pre-validate button bottom right of the Pre-validation screen as per normal to run Pre-validation

Once Pre-validation has run users will be presented with the following screen which is divided into sections outlined below:

7/4/2016 Release notes for surveyors | Land Information New Zealand (LINZ)

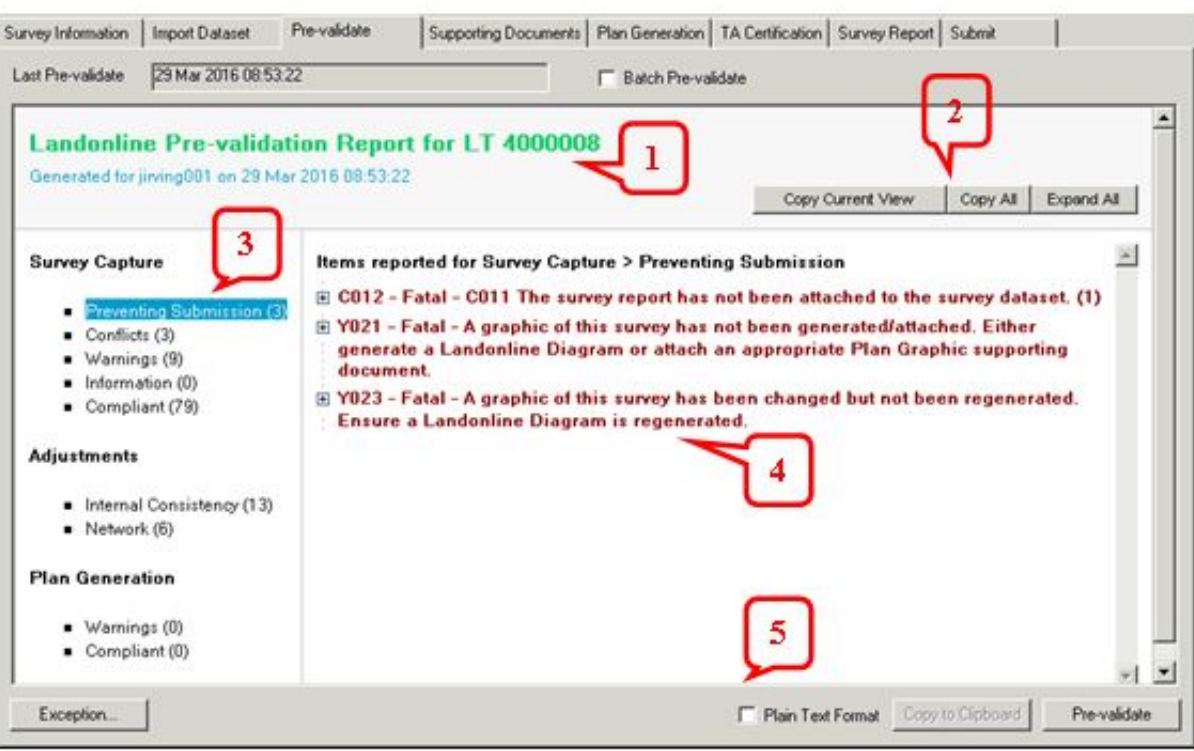

- 1. Pre-validation Header
- 2. Copy and Expand options:
	- Copy Current View means you copy what you see on the main part of the report (labelled #4 on the screen shot)
	- Copy All means you copy the entire Pre-validation report
	- Expand All when you click this, all the items showing in the main part of the report will expand. This button changes to 'Collapse All' to close all the items on the main part of the report
- 3. The three main sections of the Pre-validation Report:
	- Survey Capture comprises rules preventing submission which will be shown in red, Conflicts, Warnings, Information and Compliant rules
	- Adjustments here you will find the Internal and Network adjustment reports
- 4. The main part of the Pre-validation report where you can see all the rules listed. If you use the 'Expand All' button located just above this part of the report, you will be able to view all the information inside each reported rule
- 5. Three options exist here:
	- Exception button
	- A check box beside Plain Text Format check this box to redisplay in the old Pre-validation format if you wish to. Uncheck it to display in the new interface format. (NOTE: Once run, Pre-validation results will always display in the new format)
	- Pre-validate button

Note: Copy to Clipboard button in this area only works in the old Plain Text Format so is greyed out

(inactive in the new screen) To copy in the new interface use the bottons described in point 2 above (Copy and Expand options)

#### C470 Fails Old Witness/Bdy and Old PRM/Bdy Marks Enhancement: LOLCM-61 (External and Internal)

Where Mark State is 'Old' and Mark Purpose is either 'Witness/bdy' or 'PRM/bdy', the C470 rule is failing if these marks are not associated with the subject parcel.

Action Fixed

The rule should no longer fail for these types of marks when they are not associated to a subject parcel.

For an explanation of the C470 rule please refer to the Landonline Release notes for 3.11 or go to <http://www.linz.govt.nz/kb/698> (//www.linz.govt.nz/kb/698) which outlines this rule in detail.

### Survey Bearing Adjustment Questions in Automated Survey Report are not Updating

Enhancement: LOLCM-23 (External and Internal)

When a surveyor adds Referenced Surveys into the Survey Header of their Dataset and also adds any bearing adjustments against any of these plans, it was found that the Automated Survey Report was not updating the questions if these were edited at any stage back in the Survey Header.

## Action

Fixed

The Automated Survey Report now correctly reflects any changes made in the Survey Header against Referenced Survey Plans.

### Incorrect Survey Report Default

#### Enhancement: LINZLWP-195 (External and Internal)

When surveys are created, they are usually created without any components such as marks, vectors and parcels initially, and it is in this state that the Automated Survey Report defaults are created.

If you import an XML file into your survey, and go directly to the Automated Survey Report, all the fields are null or set to 'NO' or require an answer of some kind.

This enhancement corrects the default settings within the Automated Survey Report once the spatial window has been opened up.

#### Action

None

Fixed